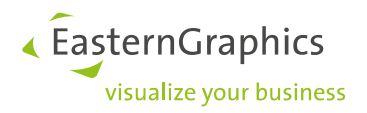

# **pCon.catalog Plugin für Autodesk® Revit®**

**Import von Artikeldaten mit dem RGFX-Format**

## **Inhalt**

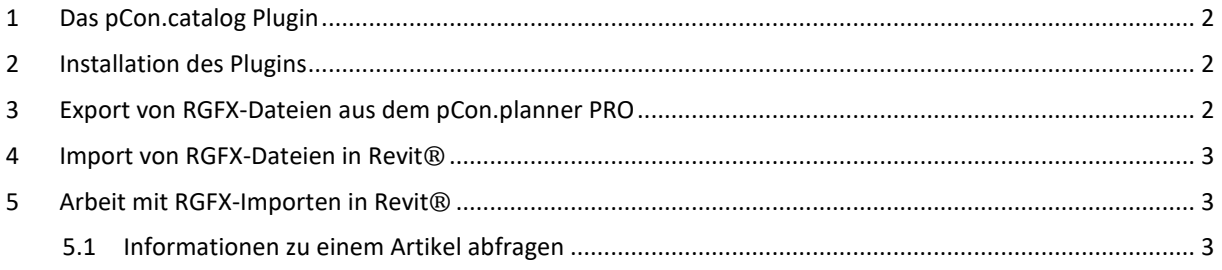

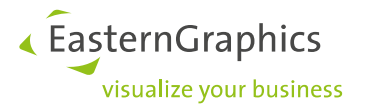

### <span id="page-1-0"></span>**1 Das pCon.catalog Plugin**

Mit dem EasternGraphics-Plugin für AutoDesk® Revit® Software importieren Sie intelligente Möbel-Modelle aus dem pCon.planner PRO in Ihre Revit®-Projekte. Der pCon.planner PRO erzeugt Export-Dateien im neuen RGFX-Format. Diese Dateien laden Sie mit Hilfe des *pCon.catalog Plugins* für Autodesk® Revit® in eine Revit®- Planung. Neben den Geometrien werden die wichtigsten Informationen zu den Artikeln an Revit® übergeben.

#### <span id="page-1-1"></span>**2 Installation des Plugins**

Sie laden Sich das Plugin herunter. Klicken Sie auf die Setup-Datei und folgen der Anleitung zur Installation. Sie finden das pCon.catalog Plugin nun als weitere Registerkarte auf der Multifunktionsleiste von Revit®.

### <span id="page-1-2"></span>**3 Export von RGFX-Dateien aus dem pCon.planner PRO**

Bitte konfigurieren Sie die Artikel bereits im pCon.planner PRO wie gewünscht. Die Modelle können in Revit® nicht umkonfiguriert werden.

So exportieren Sie Artikel für Revit®:

- 1. Öffnen Sie im pCon.planner PRO die gewünschte Planung.
- 2. Starten Sie das Applikations-Menü. Klicken Sie unter *Exportieren* auf *pCon*.
- 3. Wählen Sie das Verzeichnis, in welchem Sie den Export für Revit® ablegen möchten.
- 4. Klicken Sie unter Dateityp den Eintrag *Revit*®*-Austauschformat (\*.rgfx)* an.
- 5. Geben Sie einen Namen für die Datei ein und klicken Sie auf *Speichern*.
- 6. Es erscheint ein Dialog mit der Option *Nur Selektion exportieren*. Ist diese aktiviert, werden nur vorher selektierte Artikel an die Datei übergeben. Ist die Option nicht aktiv, exportiert der pCon.planner PRO alle Artikel aus der Planung an die RGFX-Datei.

Die Artikel sind nun in der RGFX-Datei lokal gespeichert. Sie importieren diese nun über das Plugin in ein Revit®-Projekt. Für die Arbeit im Team versenden Sie sie alternativ per E-Mail.

**HINWEIS:** Der pCon.planner PRO exportiert Standard-Artikel und deren Konfigurationen in das RGFX-Format. Manuelle Artikel werden nicht an das RGFX-Format übergeben. Auch Bestandteile der Raumplanung, wie zum Beispiel Wände oder Wandelemente, werden nicht exportiert.

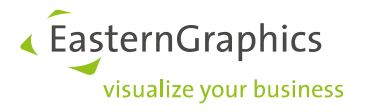

### <span id="page-2-0"></span>**4 Import von RGFX-Dateien in Revit®**

So fügen Sie Artikel aus dem pCon.planner PRO in ein Revit®-Projekt ein:

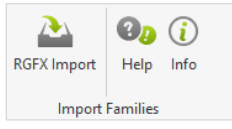

- 1. Starten Sie Revit® und öffnen Sie ein Projekt bzw. legen Sie ein neues Projekt an.
- 2. Wechseln Sie auf der Multifunktionsleiste auf die Registerkarte "pCon".
- 3. Klicken Sie auf den Button RGFX Import.
- 4. Wählen Sie eine RGFX-Datei aus und bestätigen Sie mit Öffnen.
- 5. Klicken Sie in die Stelle der Planung, an welcher Sie die Artikel einfügen möchten.
- 6. Die Artikel aus der RGFX-Datei werden als Revit®-Familie importiert.

**HINWEIS:** Um Modelle schnell und einfach im Projekt zu platzieren, empfehlen wir Ihnen die Verwendung einer 2D-Ansicht.

#### <span id="page-2-1"></span>**5 Arbeit mit RGFX-Importen in Revit®**

Sie verwenden die eingefügten Modelle wie jede andere Revit®-Familie: Verschieben oder editieren Sie die Gruppe im Ganzen. Lösen Sie sie auf oder selektieren Sie einzelne Artikel innerhalb der Gruppe; zum Beispiel, um diese neu zu positionieren.

#### <span id="page-2-2"></span>**5.1 Informationen zu einem Artikel abfragen**

Wenn Sie einzelne Artikel importieren, werden diese direkt als Revit®-Familie eingefügt. Sind im Import mehrere Artikel vorhanden, werden diese zu einer Gruppe zusammengefasst. So schauen Sie sich die Informationen zu einem Artikel innerhalb einer Gruppe an:

- 7. Selektieren Sie die Artikelgruppe.
- 8. Öffnen Sie die Gruppe zum Bearbeiten.
- 9. Selektieren Sie einen Artikel innerhalb der Gruppe.
- 10. Sie können auf dem gewohnten Weg die Informationen zum Artikel einsehen.

**HINWEIS:** Nach Revit® importierte Artikel können nur über bestimmte Datei-Formate, wie zum Beispiel über einen DWG-Import, in den pCon.planner PRO reimportiert werden. Sie verlieren dabei Ihre Artikel-Informationen.

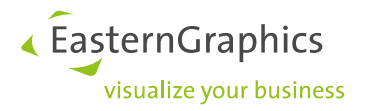

#### **Rechtliche Hinweise**

© EasternGraphics GmbH | Albert-Einstein-Straße 1 | 98693 Ilmenau | DEUTSCHLAND

Dieses Werk (zum Beispiel Text, Datei, Buch usw.) ist urheberrechtlich geschützt. Alle Rechte sind der EasternGraphics GmbH vorbehalten. Die Übersetzung, die Vervielfältigung oder die Verbreitung, im Ganzen oder in Teilen ist nur nach vorheriger schriftlicher Zustimmung der EasternGraphics GmbH gestattet.

Die EasternGraphics GmbH übernimmt keine Gewähr für die Vollständigkeit, für die Fehlerfreiheit, für die Aktualität, für die Kontinuität und für die Eignung dieses Werkes zu dem von dem Verwender vorausgesetzten Zweck. Die Haftung der EasternGraphics GmbH ist, außer bei Vorsatz und grober Fahrlässigkeit sowie bei Personenschäden, ausgeschlossen.

Alle in diesem Werk enthaltenen Namen oder Bezeichnungen können Marken der jeweiligen Rechteinhaber sein, die markenrechtlich geschützt sein können. Die Wiedergabe von Marken in diesem Werk berechtigt nicht zu der Annahme, dass diese frei und von jedermann verwendet werden dürfen.